## Clearing the Browser Cache – Firefox

1. Open Mozilla Firefox browser.

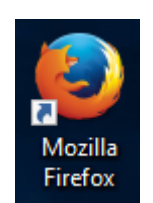

2. At top right, click on the 'more options' button:

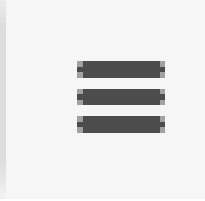

3. Select HISTORY from the drop down menu.

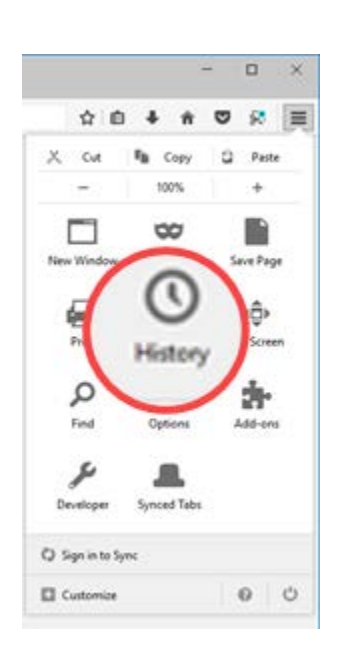

## 4. Select CLEAR RECENT HISTORY.

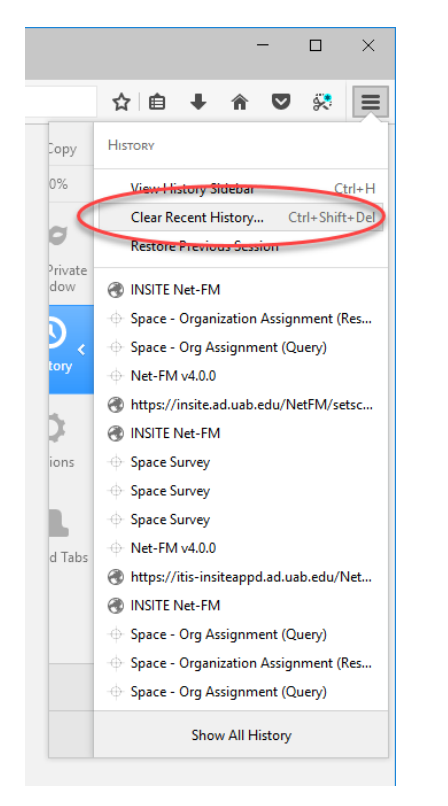

5. A window will pop up. Next to 'Time Range to Clear' you'll select EVERYTHING and then you'll uncheck *every* box except CACHE and click 'Clear Now'.

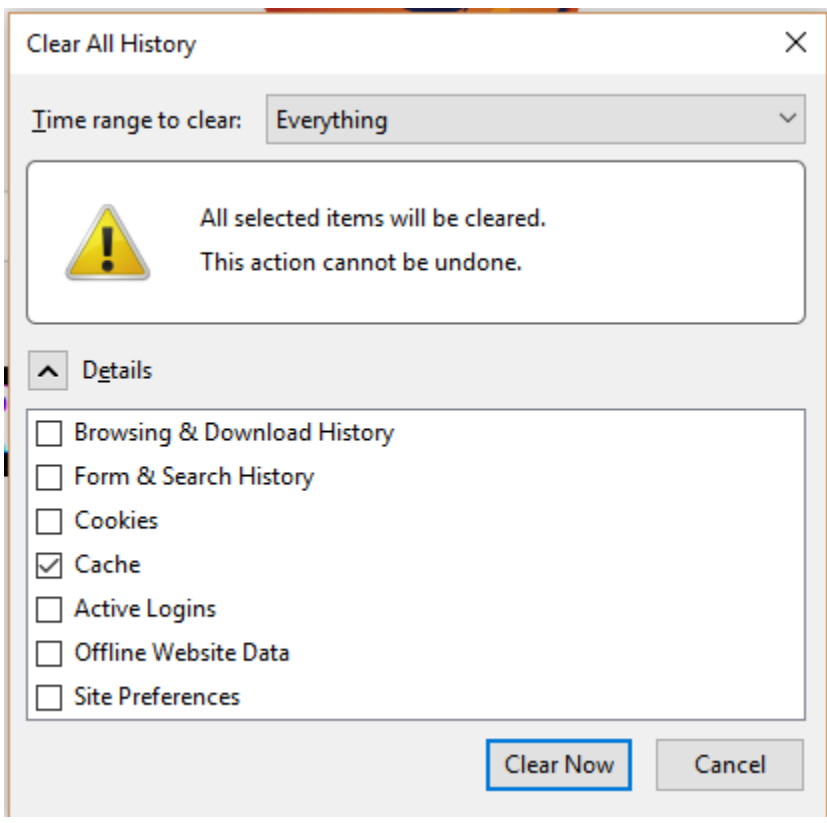